NOTICE: This document contains references to Agilent Technologies. Agilent's former Test and Measurement business has become Keysight Technologies. For more information, go to **www.keysight.com.** 

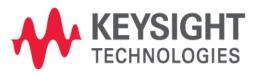

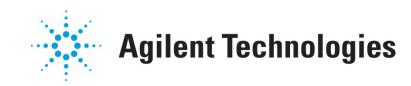

# ME5

# Generate MOS Model Parameter Table

**Application Note** 

## **Copyright Notice and Proprietary Information**

Copyright © Agilent Technologies, Inc. 2003, 2011. All rights reserved. This software and documentation contain confidential and proprietary information that is the property of Agilent Technologies, Inc. The software and documentation are furnished under a license agreement and may be used or copied only in accordance with the terms of the license agreement. No part of the software and documentation may be reproduced, transmitted, or translated, in any form or by any means, electronic, mechanical, manual, optical, or otherwise, without prior written permission of Agilent Technologies, Inc., or as expressly provided by the license agreement.

## **Right to Copy Documentation**

The license agreement with Agilent Technologies permits licensee to make copies of the documentation for its internal use only. Each copy shall include all copyrights, trademarks, service marks, and proprietary rights notices, if any. Licensee must assign sequential numbers to all copies.

### Disclaimer

AGILENT TECHNOLOGIES, INC. AND ITS LICENSORS MAKE NO WARRANTY OF ANY KIND, EXPRESS OR IMPLIED, WITH REGARD TO THIS MATERIAL, INCLUDING, BUT NOT LIMITED TO, THE IMPLIED WARRANTIES OF MERCHANTABILITY AND FITNESS FOR A PARTICULAR PURPOSE.

## **Registered Trademarks** (®)

Agilent, Model Builder Program, MBP, Model Quality Assurance, MQA, Advanced Model Analysis, AMA, Proximity Quality Assurance, PQA are registered trademarks of Agilent Technologies, Inc.

## Generate MOS Model Parameter Table

## **Application Note**

This application note describes how to use Lib Explorer to generate a MOS model parameter table. **Note**: This document was originally released for Model Quality Assurance (MQA) V2010.2.0 in May 2011.

#### Introduction

MQA can generate many special tables, one of which is called the MOS model parameter table. It is populated with parameter values that have been fetched from the model library. The user can customize parameter names in this table using a config file.

This special table generation function is a feature of MQA's Lib Explorer and is found in MQA version 2010.1.0 and on. For more information go to <u>www.agilent.com/find/eesof</u> or contact your local Agilent office. The complete list is available at: <u>www.agilent.com/find/contactus</u>.

#### **Config File**

MQA uses an XML format config file for the user to define which parameters to be exported into the table. By default, the config file is put under the folder *\$MQAHOME/bin/report/*.

To begin, choose *Report -> Properties* from the main menu. The window shown in Figure 1 pops up.

| 🙀 Configure Report                                    |              | x  |  |  |  |
|-------------------------------------------------------|--------------|----|--|--|--|
| General PPI                                           |              |    |  |  |  |
| Report configure                                      |              |    |  |  |  |
| Configuration directory : C:\Accelicon\mqa\bin detail |              |    |  |  |  |
| Office Selection                                      |              | 51 |  |  |  |
|                                                       |              |    |  |  |  |
| MS Office Graph Option                                |              |    |  |  |  |
| Word, PPT : 💿 Image                                   | Excel Object |    |  |  |  |
| Excel : 💿 Image                                       | 🔘 Chart      |    |  |  |  |
| Open Office Filter                                    |              |    |  |  |  |
| Word Filter: 🔘 .odt 🔘 .doc                            |              |    |  |  |  |
| PPT Filter : 🔘 .odp 🔘 .ppt                            |              |    |  |  |  |
| Excel Filter: 🔘 .ods 🔘 .xls                           |              |    |  |  |  |
|                                                       |              |    |  |  |  |
|                                                       |              |    |  |  |  |
|                                                       |              |    |  |  |  |
|                                                       |              |    |  |  |  |
|                                                       |              |    |  |  |  |
| 0K Cance                                              | el Help      |    |  |  |  |

Figure 1. Configure report

Next, click the *detail* button on the right top of the Configuration Report window. The config window shown in Figure 2 will pop up.

| keek config              | ×    |
|--------------------------|------|
| order.config             | edit |
| report.properties        | edit |
| table_configure.xml      | edit |
| mixedparam_configure.xml | edit |
| OK Cancel                |      |

Figure 2. Config window

Then, click the *edit* button for *mixedparam\_configure.xml*. Doing so opens the config file for customizing the MOS model parameter table (Figure 3).

```
Editor - [C:\Accelicon\mqa\bin\report\mixedparam_configure.xml]
File Edit
Save Save As Undo Redo Find Find Next Find Previous
    1
      <?xml version="1.0"?>
   2
      <configuration>
   3
    4
      <group name="mos model" description="">
   5
                  <parameter name="Vth0" description=""/>
   6
                  <parameter name="LINT" description=""/>
   7
                  <parameter name="Vsat" description=""/>
   8
                  <parameter name="Rdsw" description=""/>
   9
                  <parameter name="CGD0" description=""/>
  10
                  <parameter name="CGS0" description=""/>
   11
                  <parameter name="CGDL" description=""/>
  12
                  <parameter name="CGSL" description=""/>
  13
                  <parameter name="NOFF" description=""/>
  14
                  <parameter name="VOFFCV" description=""/>
  15
      (/group)
  16
  17
      √configuration>
```

#### Figure 3. Editor

Users can follow the XML format, or they can add or modify parameter names, for example "*Vth0*." Note that the name is case-insensitive and one parameter is declared in one line. Also, be sure to save the file before it's closed.

#### **Enable MOS Parameter Table in Lib Explorer**

Choose *Model -> Lib Explorer* from the main menu. Then, click the *setting window of Lib Explorer* to pop up, as shown in Figure 4.

| 🙀 Lib Explorer                                                                     |                                                                                                    | X |
|------------------------------------------------------------------------------------|----------------------------------------------------------------------------------------------------|---|
|                                                                                    |                                                                                                    |   |
| 😤 Library                                                                          | K Setting                                                                                                    |   |
| ф=                                                                                 | Rules     ICF and PCS     Others       Lib Tables     Lib Tables       Table - MOS model parameter Table[TarDeviceParamTable]     Add       Remove |   |
|                                                                                    | Modify         Project Report Dump Option         Bias Condition         Device Geometry         Summary Information                               |   |
| <ul> <li>Project and Rep</li> <li>All Projects</li> <li>Report Generato</li> </ul> |                                                                                                    |   |
|                                                                                    | OK Cancel                                                                                                    |   |
|                                                                                    |                                                                                                    |   |

Figure 4. Setting window of Lib Explorer

Next, go to the *Others* tab. Click the *Add* button to add a MOS model parameter table, as shown in Figure 5.

| Modify Lib Table Entry           |  |  |
|----------------------------------|--|--|
| Name : MOS model parameter Table |  |  |
| Class : TarDeviceParamTable      |  |  |
| OK Cancel                        |  |  |

Figure 5. Modify Lib Table Entry

Finally, click *OK* to close the setting window.

#### **Create Combined Report Project in Lib Explorer**

Now, the user can go to the Report panel of Lib Explorer and create a combined report project, as shown in Figure 6.

| Lib Explorer - [C:\work\MQA\Training\LibExplore_ver\Session1.ini] |                                                         |  |  |  |  |
|-------------------------------------------------------------------|---------------------------------------------------------|--|--|--|--|
|                                                                   | Create From Project Report Setting                      |  |  |  |  |
| 🐣 Library                                                         | Create Combined Report                                  |  |  |  |  |
| <b>4</b> -                                                        | Remove                                                  |  |  |  |  |
| 퉬 НьЗv3                                                           |                                                         |  |  |  |  |
| Summary<br>Hb3v32                                                 |                                                         |  |  |  |  |
| Summary                                                           | Create Combined Report - Step 1 of 2                    |  |  |  |  |
|                                                                   |                                                         |  |  |  |  |
|                                                                   | Projects Tables                                         |  |  |  |  |
|                                                                   |                                                         |  |  |  |  |
|                                                                   | ↓ Lib Tables ↓ ① GisewTable                             |  |  |  |  |
|                                                                   | ₩ ₩ Skewlable<br>₩ MOS model parameter Table            |  |  |  |  |
|                                                                   |                                                         |  |  |  |  |
|                                                                   |                                                         |  |  |  |  |
|                                                                   |                                                         |  |  |  |  |
|                                                                   |                                                         |  |  |  |  |
|                                                                   |                                                         |  |  |  |  |
|                                                                   |                                                         |  |  |  |  |
| 😤 Project and Report<br>🖬 All Projects                            |                                                         |  |  |  |  |
| Report Generator                                                  | Result :                                                |  |  |  |  |
|                                                                   | Project - BasicQA Move Up                               |  |  |  |  |
|                                                                   | Iable - MOS model parameter Iable[TarDevicePa Move down |  |  |  |  |
| vi 🗐 💭 😒                                                          | Remove                                                  |  |  |  |  |
|                                                                   |                                                         |  |  |  |  |
| 🚿 🍣 📑                                                             | ۲ <u>ــــــــــــــــــــــــــــــــــــ</u>           |  |  |  |  |
| P 💥 🕨                                                             | < Back Next > OK Cancel                                 |  |  |  |  |
| T 🔅 🕗                                                             |                                                         |  |  |  |  |
|                                                                   |                                                         |  |  |  |  |
|                                                                   |                                                         |  |  |  |  |
|                                                                   |                                                         |  |  |  |  |
|                                                                   |                                                         |  |  |  |  |

Figure 6. Create combined report

In the wizard window (step 1 of 2), the user will find a new tab named *Tables* besides the *Projects* tab. Check the checkbox of *MOS model parameter Table* to include it in the report.

Then, click the *Next* > button to finish the report project creation.

Finally, click the button on the top right to run the report (Figure 7). The corresponding document (PDF file by default) can be found under the folder assigned by *Path*. For example, in this demo, it's given by:  $C:\work\MQA\Training\LibExplorer\_ver\Session1\BasicQA$ .

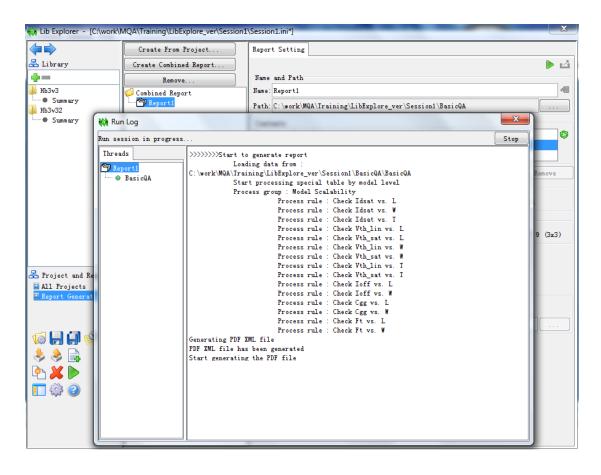

#### Figure 7. Run log

The resulting MOS model parameter table is shown in Table 1.

#### Table 1. MOS Model Parameter Table

| MOSFET | NCH         | РСН         | ESD         |
|--------|-------------|-------------|-------------|
| Vth0   | 0.584049    | -0.6513801  | 0.5761882   |
| LINT   | 4.0E-8      | 5.0E-8      | 2.65E-8     |
| Vsat   | 250216.5    | 250000.0    | 141052.1    |
| Rdsw   | 750.0       | 900.0       | 843.02      |
| CGDO   | 2.79009E-10 | 2.30748E-10 | 2.79009E-10 |
| CGSO   | 2.79009E-10 | 2.30748E-10 | 2.79009E-10 |
| CGDL   |             |             | 0.0         |
| CGSL   |             |             | 0.0         |
| NOFF   |             |             |             |
| VOFFCV |             |             |             |

Note that the table cell will be empty if no such parameters are found in the model card, such as in the case of "NOFF" and "VOFFCV" in the above table.